# **TP1 – Le métabolisme hétérotrophe**

#### INTRODUCTION

Nous avons vu précédemment que la cellule est l'unité structurale du monde vivant, nous allons nous intéresser ici à son fonctionnement. Le métabolisme cellulaire est l'ensemble des réactions chimiques se déroulant à l'intérieur d'un organisme, réactions qui sont la base de la vie. Au cours de ces réactions:

- des molécules qui servent de réactifs sont transformées en produits que la cellule rejette, stocke ou consomme pour ses propres besoins.

- de nombreux échanges entre la cellule et son environnement sont également effectués.

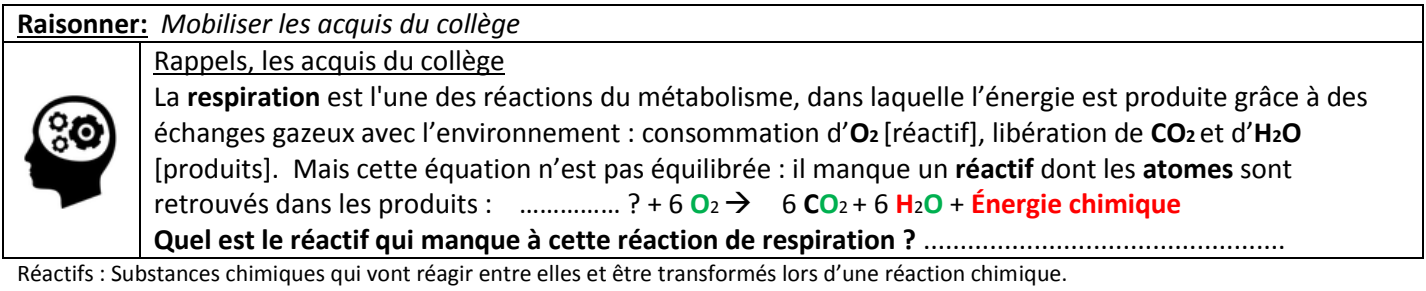

Produits : Substances chimiques qui vont être formés par transformation des réactifs lors d'une réaction chimique

# **TP1 – Le métabolisme hétérotrophe**

**Mise en situation:** Dans le laboratoire du lycée, on étudie le contrôle de la dégradation du glucose en travaillant sur deux souches différentes de cellules de levures : la **souche « sauvage »** capable de **dégrader le glucose par respiration**, et une autre souche dite « mutante »**, incapable de dégrader le glucose par respiration.** Pour cette étude, le laboratoire dispose de plusieurs flacons, chacun contenant une seule souche de levures, placée dans un milieu de culture (eau et sels minéraux) dépourvu de glucose. Sur chacun des flacons a été indiqué le type de souche de levure utilisé. Malheureusement, un professeur maladroit (dont je tairai le nom…) a effacé les indications sur le contenu d'un flacon.

### **Objectif de la séance : On cherche à savoir quelle souche de levure contient ce flacon non étiqueté!**

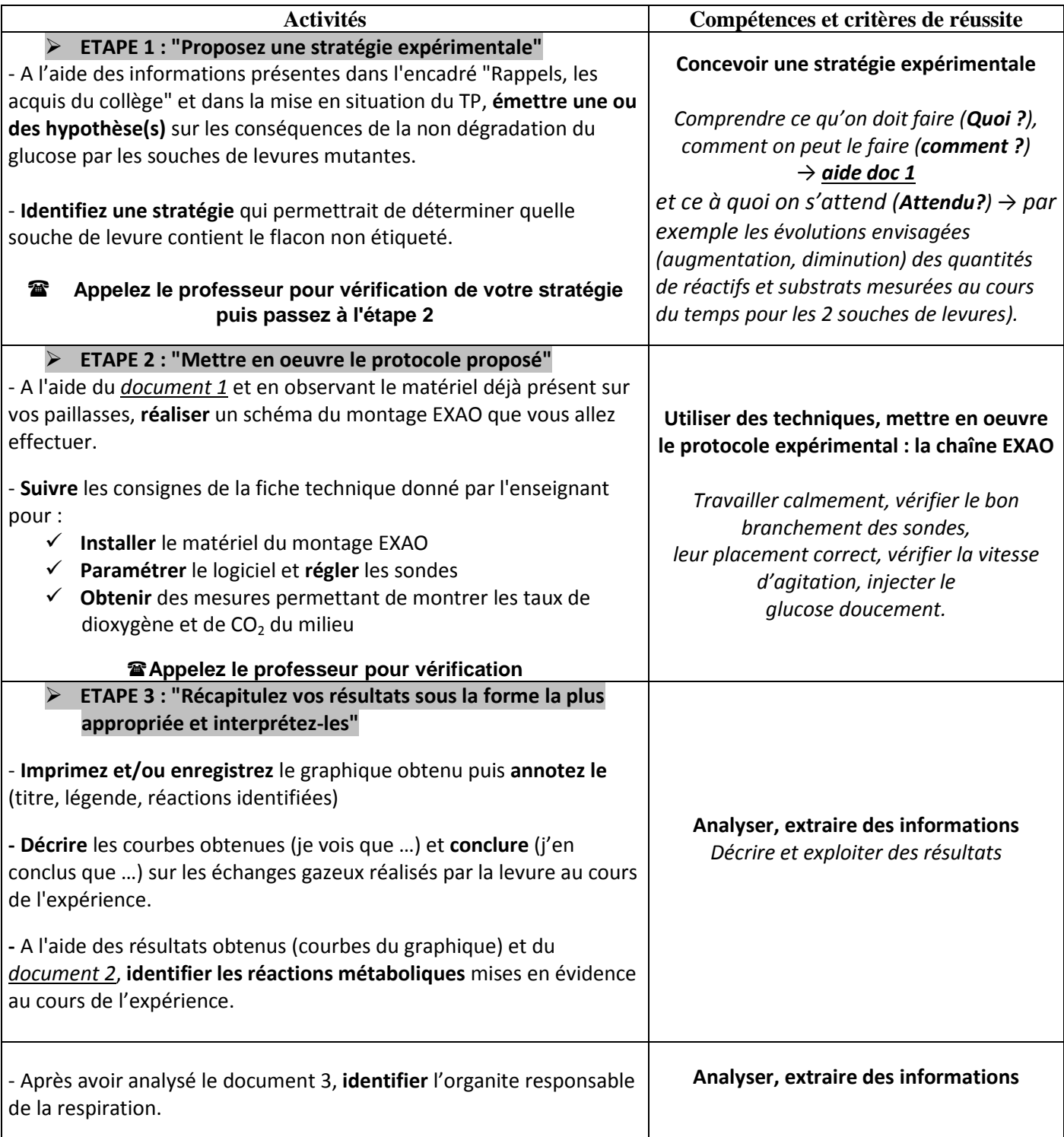

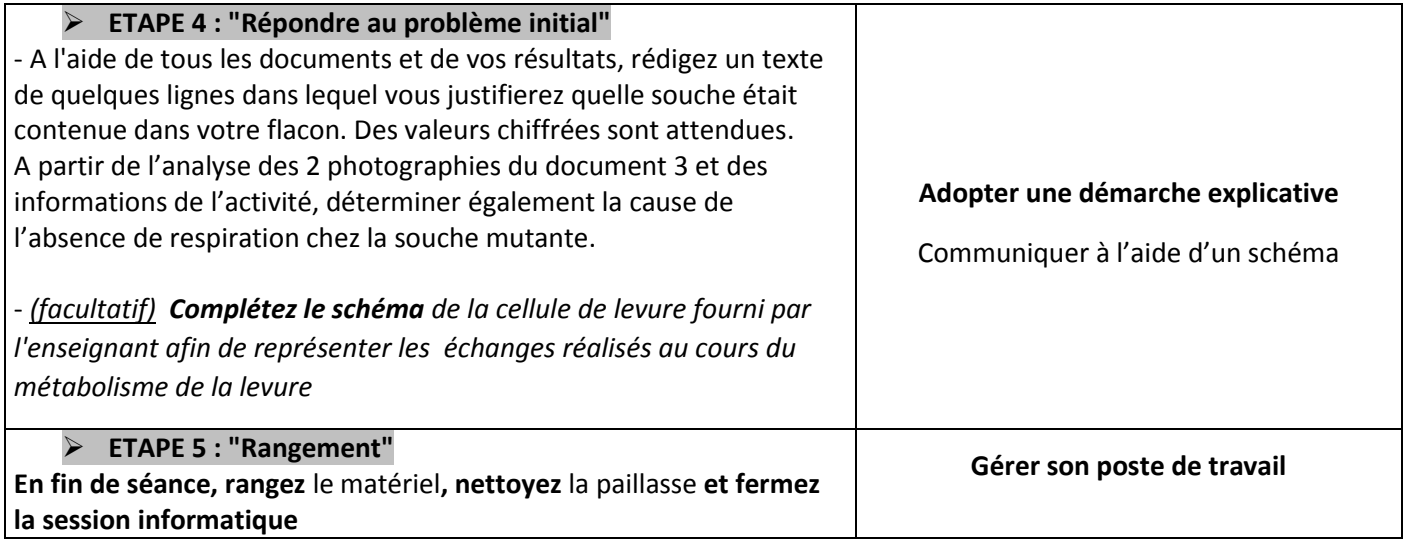

#### **Document 1: Le montage EXAO**

La mise en évidence des échanges gazeux des levures est réalisée grâce à un montage **Exao** *(= Expérimentation Assistée par Ordinateur)* qui nécessite le matériel suivant:

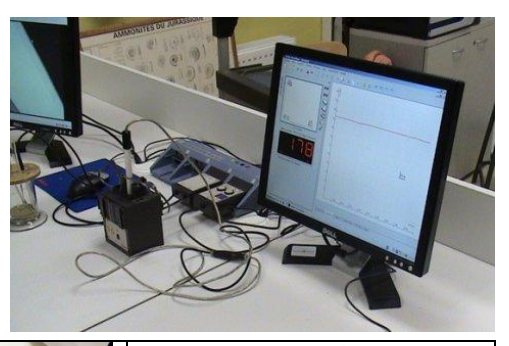

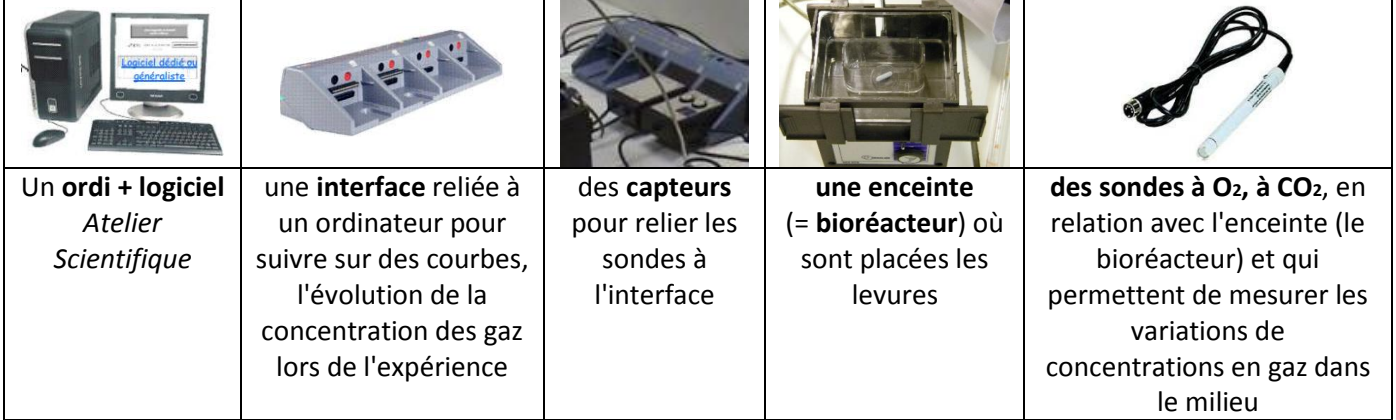

### **Matériel à disposition sur la paillasse :**

- Dispositif EXAO avec sonde à O2 et sonde à CO<sup>2</sup>
- Un bécher contenant un échantillon provenant du flacon dont les indications du contenu ont été effacées
- Matériel divers de laboratoire (verrerie, seringue d'injection, pipettes…)
- Solution de glucose.

#### **Document 2:**

El Les bandelettes colorées permettent de quantifier le glucose présent dans le milieu. La bandelette de droite correspond à la quantité de glucose présente dans l'enceinte en début d'expérience. Celle de gauche est obtenue en fin d'expérience.

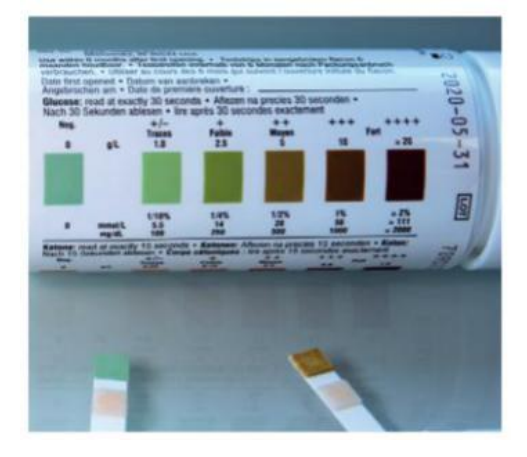

# **Document 3: Photographies prises en microscopie électronique de levures placés dans 2 conditions expérimentales différentes** : en **milieu anaérobie (a)**, en **milieu aérobie (b)**.

*\*anaérobie : littéralement « sans air » (sans dioxygène) - \*aérobie = en présence d'O2.*

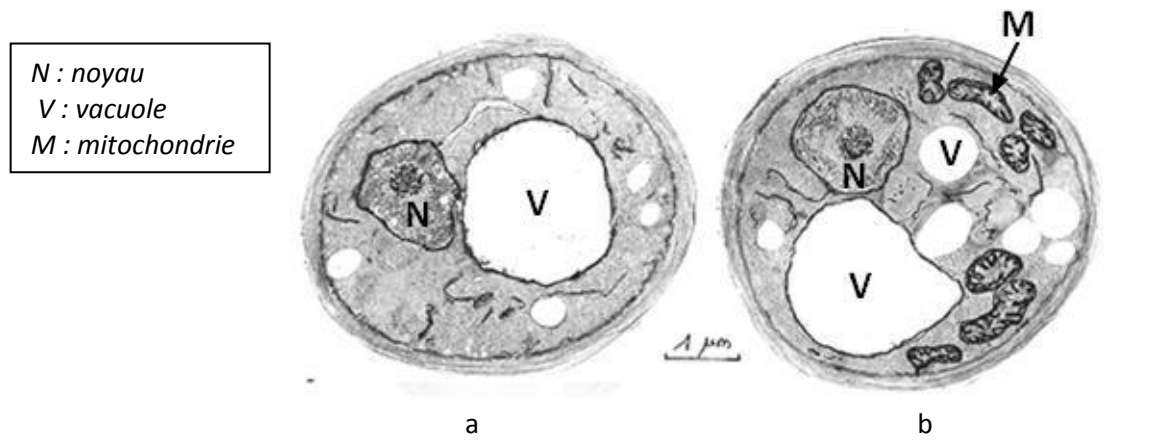

La levure de gauche est une souche qui n'effectue pas la respiration/ à droite une souche qui effectue la respiration

## **Fiche technique**

## **Protocole d'utilisation du matériel EXAO**

- Allumer l'ordinateur et connectez vous sur votre session
- **Seulement une fois votre session allumée** : brancher le câble gris (embout USB) sur l'interface
- Aller dans **ordinateur → Foxy → W → Lanceur foxy → Généraliste**

 Sélectionner sur les axes les paramètres (**faire un cliquer glisser des icônes**): Glisser-déposer *l'horloge (le temps)* sur l'axe des abscisses *(x),*  Glisser-déposer *l'oxymètre et la sonde CO2* sur l'axe des ordonnées *(y)* 

- Prévoir une **durée de prise de mesures de 10 min** avec un **nombre de points =** *301*
- **Ouvrir le bioréacteur puis y mettre 10 mL** de suspension de **levures** à 10g/L **+ agitateur puis remettre le capot**
- **Positionner les sondes** O2 et CO2 avec attention sans qu'elles ne touchent l'agitateur, puis mettre en route l'agitateur (vitesse modérée). *Ce dernier ne doit toucher ni la sonde ni le bord du bioréacteur sinon erreurs résultats!*

#### **Appeler le professeur avant de lancer la prise de mesures!!!**

- **Prépare**r une **seringue** avec **1 mL de solution de glucose**
- **Démarrer la mesure :** pour cela **lancer l'acquisition en cliquant sur le feu tricolore.**
- **Au bout de 2 min**, **injecter 1 ml de solution de glucose** avec la **seringue préalablement remplie** dans l'orifice prévu à cet effet, le signaler par un repère (clic barre espace).
- Utiliser les fonctionnalités du logiciel pour adapter les échelles des axes !!

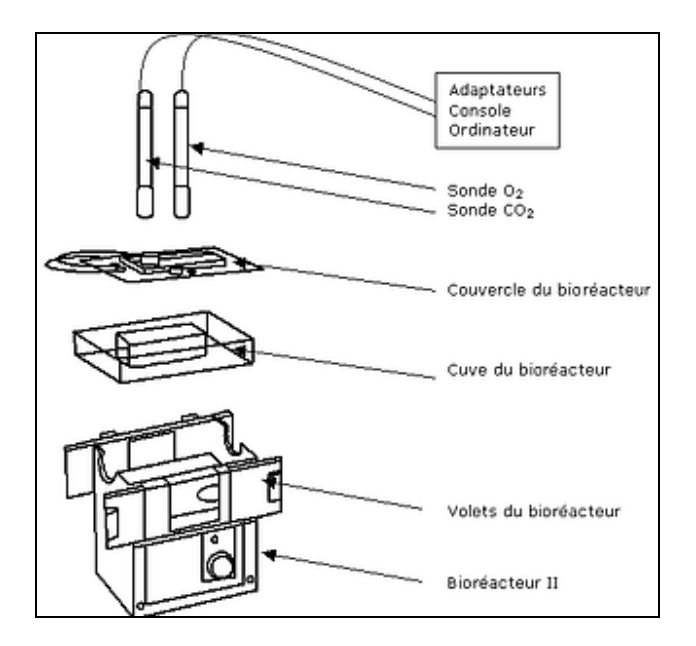

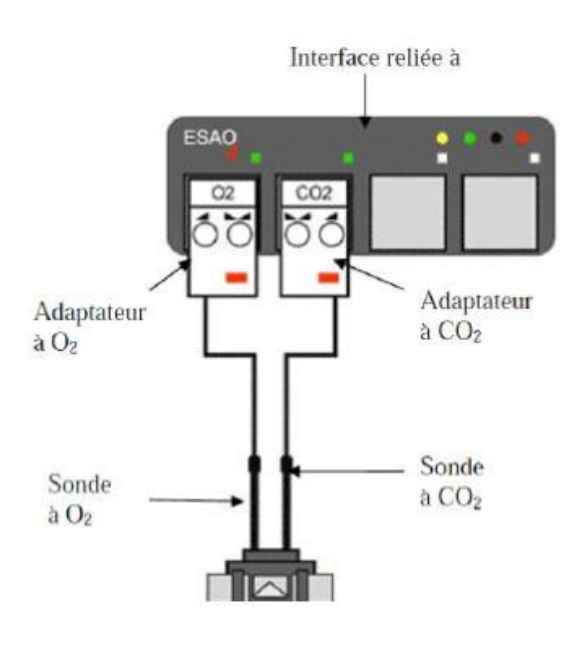

# **Document secours (résultats obtenus): Graphique ExAO montrant les réactions métaboliques d'une levure**

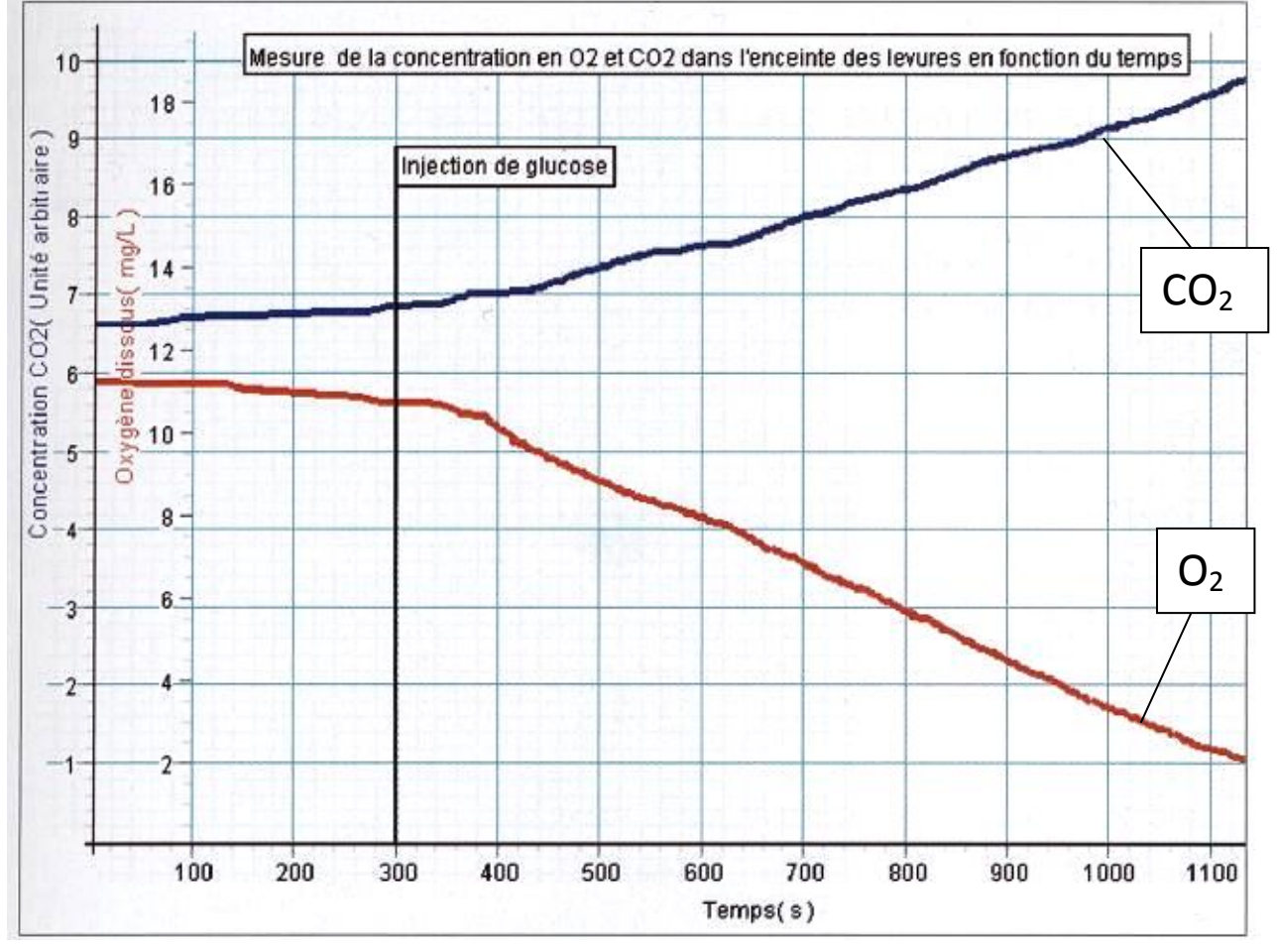